### ЗАДАНИЕ 1.

- a) Заполнить Таблицу (по вариантам, смотрите последнюю цифру вашего номера в списке).
- b) Построить графики по каждому товару отдельно, выбрав наиболее информативный тип графика.
- c) Вычислить с помощью функций итоговые величины: минимум, максимум, среднее значение.

### Вариант 0

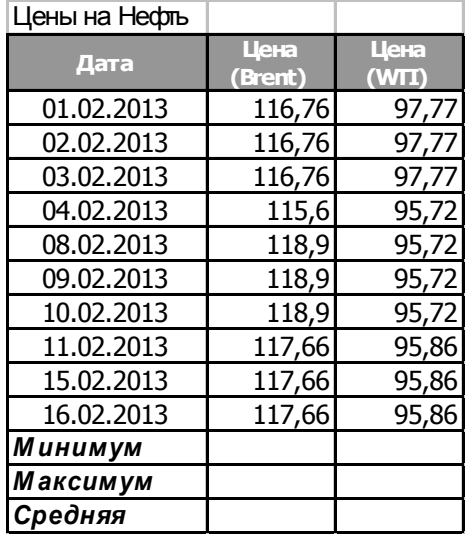

#### Вариант 1

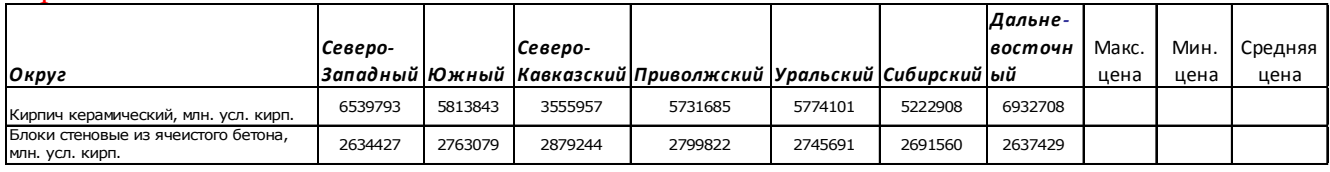

#### Вариант 2

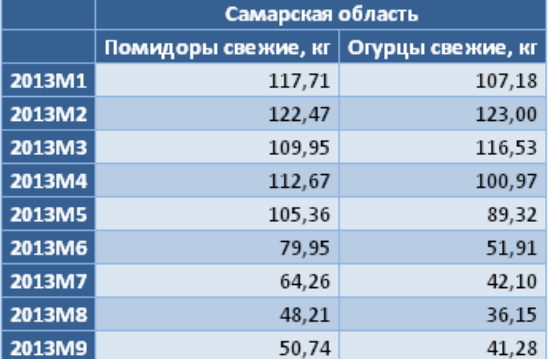

### Вариант 3

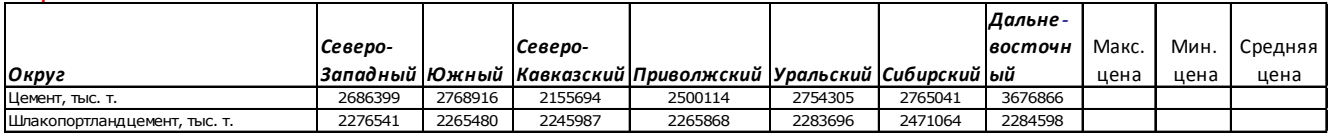

### Вариант 4

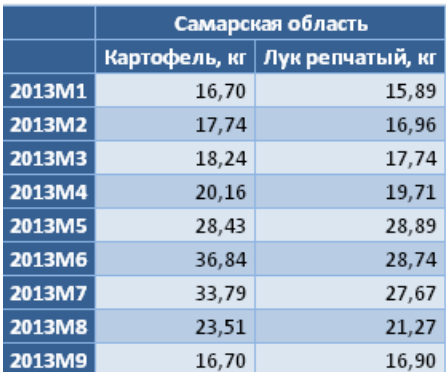

## Вариант 5

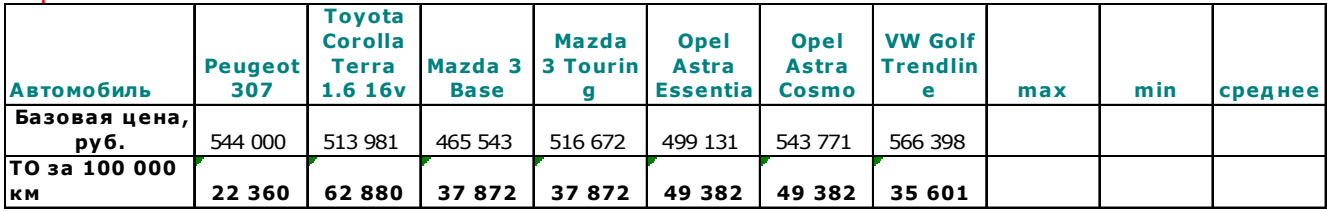

# Вариант 6

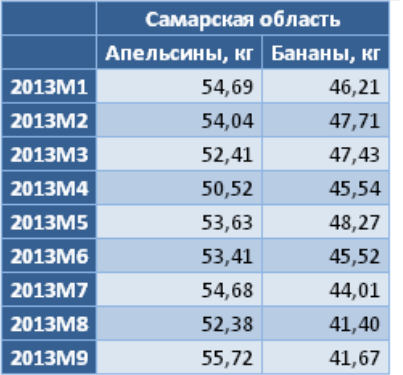

# Вариант 7

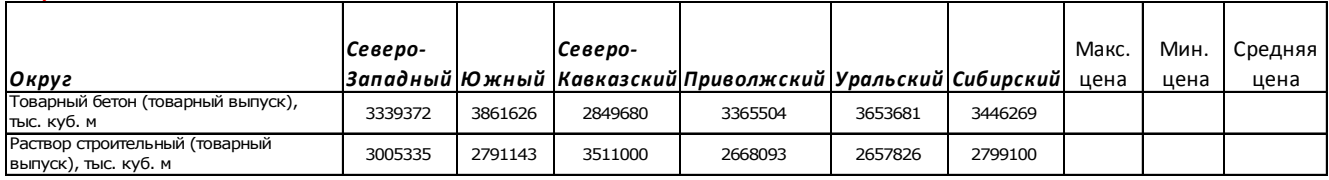

## Вариант 8

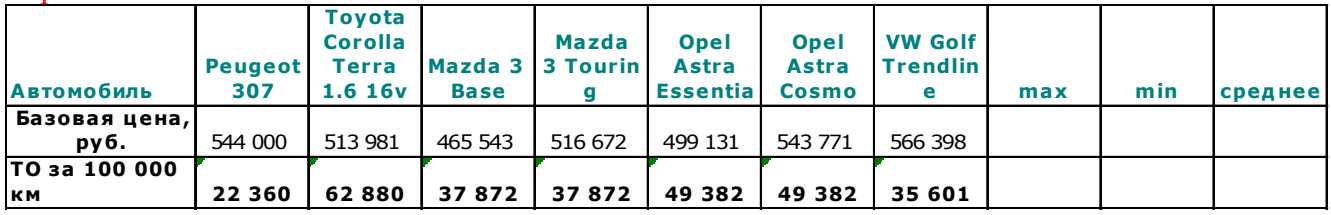

# Вариант 9

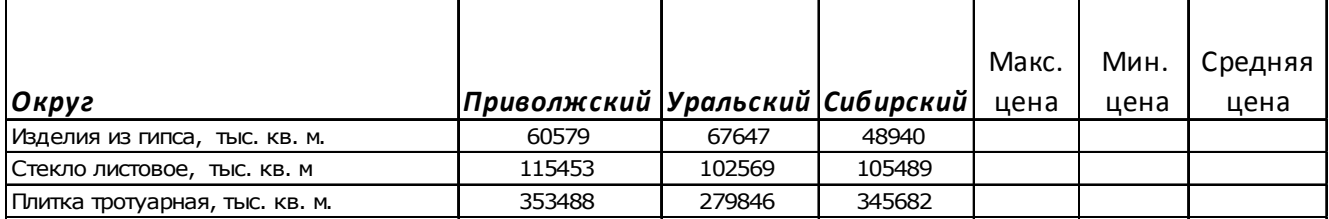

# ЗАДАНИЕ 2.

## **Условное форматирование.**

Задача. Создать сводную ведомость студенческих оценок, по итогам сессии. Если экзамены сданы без троек, соответствующая строка таблицы должна подсвечиваться зеленым цветом, если студент имеет хотя бы одну тройку, строка таблицы должна быть желтой, если у студента остались задолженности – красным.

1. Переименуйте **Лист** как **Ведомость**.

2. В первую строку, начиная с ячейки **В1**, введите названия четырех экзаменов.

3. В первый столбец, начиная с ячейки **А2**, введите фамилии студентов.

4. Заполните таблицу экзаменационными оценками по своему усмотрению. Оценки должны изменяться от 2 до 5 баллов.

5. Выделите ячейку **А2** и дайте команду **Формат > Условное форматирование**.

6. В раскрывающемся списке на панели **Условие 1** выберите вариант – **формула**.

7. В поле для формулы введите следующую формулу**: =МИН(\$В2:\$Е2)>3**. Обратите внимание на способ использования абсолютных и относительных ссылок в формуле, так как ее планируется распространить на всю таблицу. Эта формула рассчитана на четыре экзамена, при другом их числе выбранный диапазон несколько изменится.

8. Щелкните на кнопке **Формат**. В открывшемся диалоговом окне **Формат ячеек** выберите вкладку **Вид** и щелкните на *светло-зеленом* цвете для его использования в качестве фона ячеек. Нажмите **ОК**.

9. Щелкните на кнопке **А также** и задайте второе условие форматирования. Нужная формула имеет вид: **=МИН(\$В2:\$Е2)=3,** а цвет фона – *светло-желтый*.

10. Щелкните на кнопке **А также** и задайте третье условие форматирования. Нужная формула имеет вид: **=МИН(\$В2:\$Е2)<3,** а цвет фона – *красный*.

11. Фон ячейки **А2** должен измениться, если соответствующий студент учится на «хорошо» и «отлично», напротив, имеет задолженность, или троечник.

12. Выделите весь диапазон ячеек ведомости и дайте команду **Формат > Условное форматирование**. Диалоговое окно **Условное форматирование** должно содержать настройки, подготовленные для ячейки **А2**. Условное форматирование распространится на всю выделенную область с автоматической коррекцией относительных ссылок.

13. Убедитесь, что формат ведомости соответствует тому, что требовалось.

### **Задание для самостоятельного выполнения.**

Откройте файл, созданный в предыдущем задании.

Примените условное форматирование к ячейкам таблицы:

- Если значение меньше среднего, то фон светло-красный;
- Если значение больше среднего, то фон светло-зеленый.

# ЗАДАНИЕ 3 **Подготовка и форматирование прейскуранта**

- 1. Переименуйте **Лист3** как **Прейскурант**.
- 2. В ячейку **А1** введите текст **Прейскурант** и нажмите клавишу **ENTER**.
- 3. В ячейку **А2** введите текст **Курс пересчета**.
- 4. В ячейку **В2** введите текст **1 у.е. =**
- 5. В ячейку **С2** введите текущий курс пересчета (50,5р).
- 6. В ячейку **A3** введите текст **Наименование товара**.
- 7. В ячейку **ВЗ** введите текст **Цена (у.е.)**.
- 8. В ячейку **СЗ** введите текст **Цена (руб.).**

9. В последующие ячейки столбца **А** введите названия товаров, включенных в прейскурант.

10. В ячейки столбца **В** введите цены товаров в условных единицах.

11. В ячейку **С4** введите формулу пересчета цены из условных единиц в рубли **=В4\*\$С\$2**. Обратите внимание на использование абсолютного адреса.

12. Методом автозаполнения скопируйте формулы во все ячейки столбца **С**, которым соответствуют заполненные ячейки столбцов **А** и **В**.

13. Измените курс пересчета в ячейке **С2**. Обратите внимание, что все цены в рублях при этом обновляются автоматически.

14. Выделите методом протягивания диапазон **А1:С1** и дайте команду **Формат > Ячейки**. На вкладке **Выравнивание** задайте выравнивание по горизонтали **По центру** и установите флажок **Объединение** ячеек.

15. На вкладке **Шрифт** задайте размер шрифта в 14 пунктов и в списке **Начертание** выберите вариант **Полужирный**.

16. Щелкните правой кнопкой мыши на ячейке **В2** и выберите в контекстном меню команду **Формат ячеек**. Задайте выравнивание по горизонтали **По правому краю**.

17. Щелкните правой кнопкой мыши на ячейке **С2** и выберите в контекстном меню команду **Формат ячеек**. Задайте выравнивание по горизонтали **По левому краю**.

18. Выделите методом протягивания диапазон **В2:С2** и с помощью кнопки **Границы** на панели инструментов **Форматирование** задайте для него широкую внешнюю рамку.

19. Дважды щелкните на границе между заголовками столбцов **А** и **В**, **В** и **С**, **С** и **D**. Обратите внимание, как при этом изменяется ширина столбцов А, В и С.

## ЗАДАНИЕ 4

### **Использование смешанных ссылок**

В MS Excel 2003 также существуют смешанные ссылки, в которых только одна часть адреса (относящаяся либо к столбцу, либо к ячейке) является абсолютной.

В этом случае знак доллара ставится перед номером строки или буквой столбца, в зависимости от того, на что ссылка должна быть абсолютной. Такая ссылка необходима, например, в следующей ситуации.

1. Откройте файл Excel и создайте лист **Надбавки**.

2. Создайте таблицу, приведенную ниже.

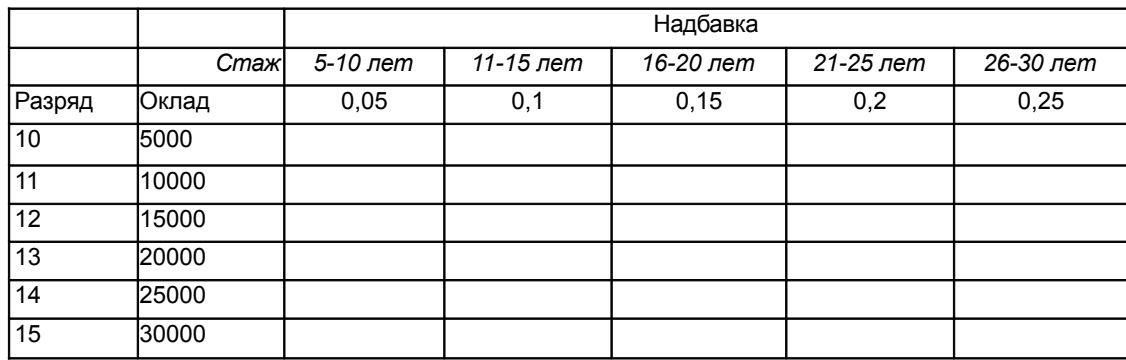

3. Отформатируйте таблицу согласно рисунку.

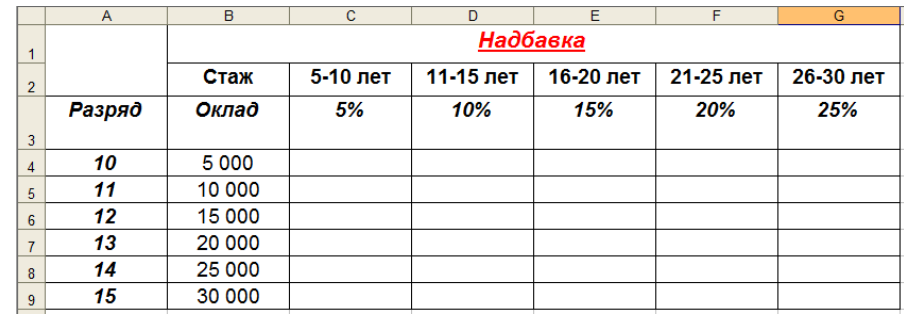

4. В ячейку **С4** введите формулу **=C\$3\*\$B4**. Данная формула содержит две смешанные ссылки на ячейки.

В ссылке **С\$3** координата столбца является относительной, а координата строки – абсолютной. В ссылке **\$B4**, наоборот, координата столбца является абсолютной, координата строки – относительной.

5. Методом автозаполнения скопируйте эту формулу в ячейки столбца **С**, затем в ячейки строки **4**. Просмотрите, как изменились ссылки на ячейки.

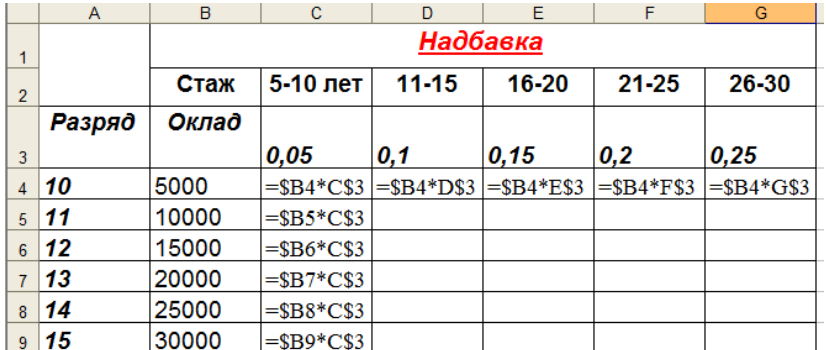

6. Заполните всю таблицу.

7. Сохраните рабочую книгу.

Применение ссылок на ячейки из других рабочих листов.

В формулах могут содержаться ссылки на ячейки из других рабочих листов, причем эти рабочие листы могут находиться даже в другой рабочей книге. Для работы с такими типами ссылок в MS Excel используется специальный тип записи.

Чтобы использовать ссылку на ячейку из другого рабочего листа, который принадлежит той же рабочей книге, придерживайтесь следующего формата:

### **Имя\_Листа!Адрес\_Ячейки**

Другими словами, перед адресом ячейки нужно вставить имя рабочего листа с восклицательным знаком. Например, формула, в которой используется ссылка на ячейку из рабочего листа **Лист2**, имеет вид:

### **=А1+Лист2!А1**.

В этой формуле к значению, находящемуся в ячейке **А1** текущего рабочего листа, прибавляется значение из ячейки **А1**, которая расположена в рабочем листе под названием **Лист2.**

Если имя рабочего листа в ссылке содержит один или несколько пробелов, то вы должны заключить это имя в одинарные кавычки. Например, **=А1\*'Все отделы'!А1**.

8. Создайте **Лист** с именем **Оклады** и создайте таблицу, приведенную ниже.

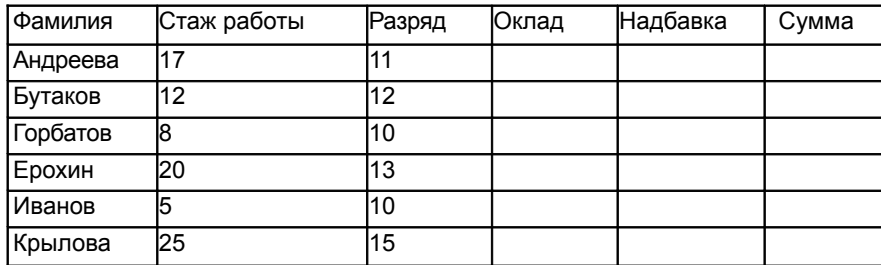

9. Отформатируйте таблицу согласно рисунку.

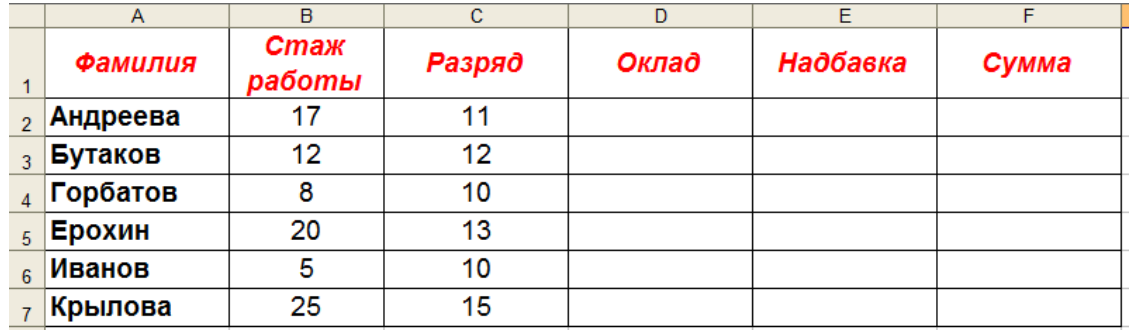

10. Установите табличный курсор в ячейке **D2**. По смыслу здесь должен отображаться оклад первого сотрудника в соответствии с его разрядом (в данном случае – **11 разряд**), а данные должны использоваться из таблицы на листе **Надбавки**.

11. В строку формул введите знак равенства. Переключитесь на лист **Надбавки**. Обратите внимание, что в строке формул появилась ссылка на этот лист.

12. Щелкните указателем мыши на ячейке со значением оклада 11 разряда (т.е. **B5**). В строке формул появилась ссылка на эту ячейку.

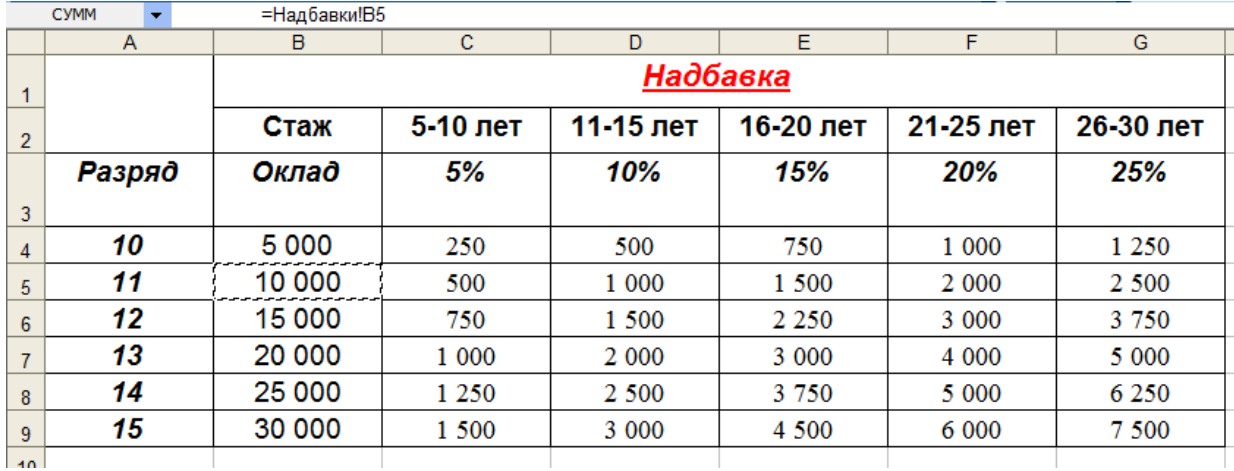

14. Нажмите клавишу «Enter». Убедитесь, что на листе **Оклады** в ячейке **D2** появилось такое же значение, как и на листе **Надбавки**.

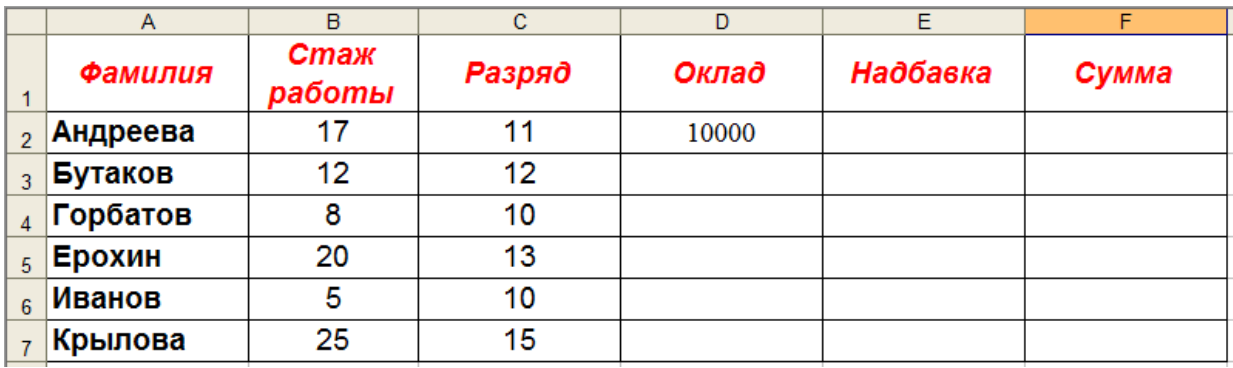

- 15. Таким же образом введите значения окладов для остальных сотрудников.
- 16. Аналогично введите значения надбавок.
- 17. Рассчитайте суммы зарплат.

# Отформатируйте таблицу согласно рисунку

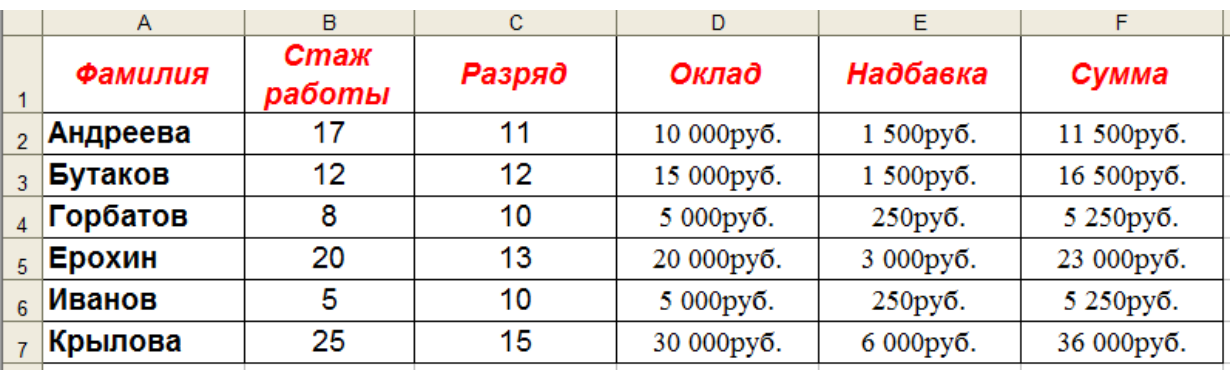

18. Сохраните рабочую книгу